### ■商品分類の概要について

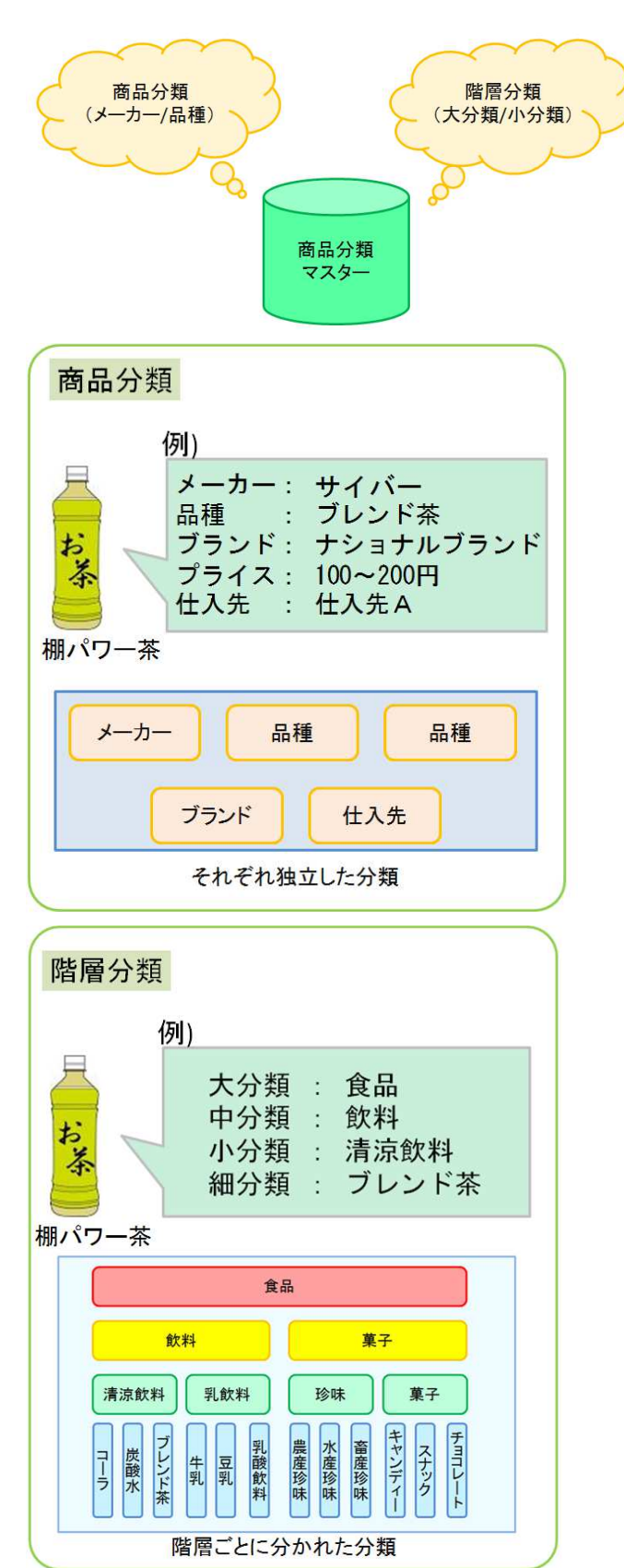

1. 商品分類マスターには「商品分類」と「階層分類」が存在し ます。

「商品分類」と「階層分類」では管理方法が異なります。 以下で管理方法の違いを紹介します。

2. 「商品分類」では、メーカーや品種など商品が属する項目を 登録します。

左図の商品(棚パワー茶)では、 メーカーを「サイバー」 品種を「ブレンド茶」 ブランドを「ナショナルブランド」 プライスを「100~200円」 仕入先を「仕入先A」 として登録しています

それぞれの独立した分類単位ごとに商品へ割り当てて登録す るシンプルな管理体系となります。

3. 「階層分類」は、大分類→中分類→小分類→細分類のように 階層ごとに分けて商品が属する項目を登録します。

左図の商品(棚パワー茶)では、 大分類で「食品」 中分類で「飲料」 小分類で「清涼飲料」 細分類で「ブレンド茶」 として登録しています。

つまり、大分類では「食品」に属し 食品の中でも「飲料」に属し、 飲料の中でも「清涼飲料」に属し、 清涼飲料の中でも「ブレンド茶」に属する という階層ごとに分かれた管理体系での登録となります。

例えば、商品に小分類を登録したい場合、 その上位の階層である大分類や中分類を必ず登録する必要が あります。

このように階層ごとに分けて商品分類を管理する場合は、 階層分類を使用します。

4. 階層分類の登録は必須ではありません。 商品分類と階層分類の両方を利用することも可能であり、 どちらか片方だけを利用することも可能です。

社内での分類管理に合わせてご使用ください。 以降は、それぞれの登録手順を紹介します。

## ■商品分類の登録

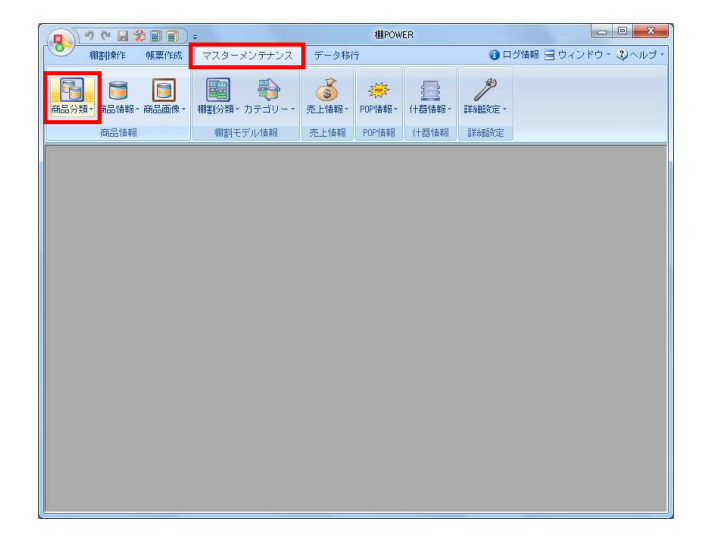

1. 商品分類の登録を行ないます。

商品分類を登録することで棚割作成時に、 「メーカーや品種を指定して陳列商品を絞り込む」 「品種ごとの棚割構成比を確認する」 「分類ごとに色分けした棚割表を作成する」 など といった活用ができます。

[マスターメンテナンス] - [商品分類]をクリックしま す。

2. 登録する分類名称を選択します。 画面右下のテキストボックスに「コード」と「名称」を 入力して[登録]をクリックします。

登録が完了すれば、画面右側の登録一覧に表示されます。

※コードは10桁までの入力が可能ですが、「1」と「01」 では別コードでの管理となるためご注意ください。

※必須ではありませんが、分類ごとの色設定も可能です。 色設定をする場合は、分類登録時に色設定ボタンより 色選択、チェックボックスを有効にして登録します。

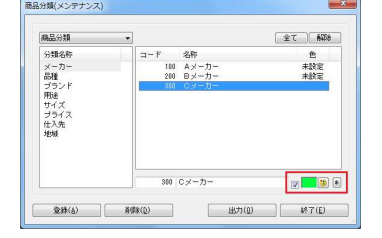

※ [棚POWERボタン] - [その他設定] より、 「商品分類登録時、カテゴリーへの登録も行う」を有効に していると、商品分類登録時に左図「カテゴリー(詳細設 定)登録」画面が表示されます。

新規登録した商品分類を含めたいカテゴリーを選択して、 [登録]を実行すると、カテゴリーグループにも追加登録 することができます。

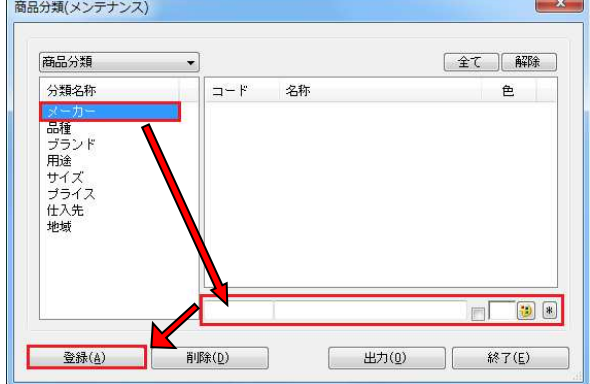

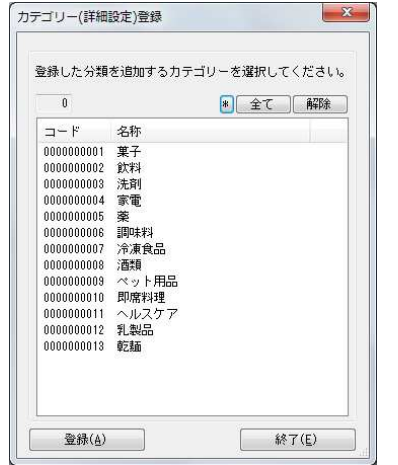

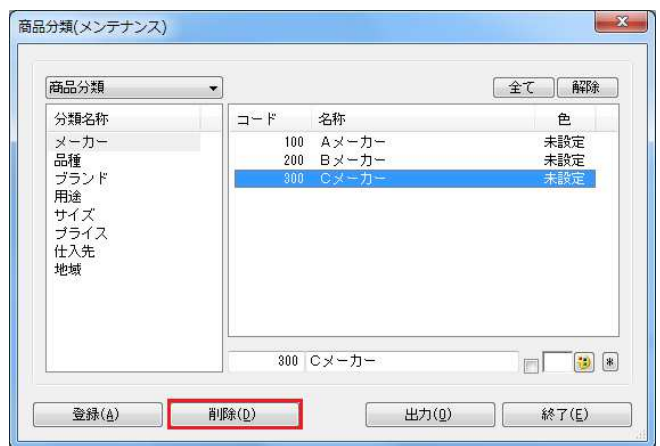

- 3. 登録した分類を削除したい場合は、一覧より削除したい分類 を選択して[削除]をクリックします。
	- ※複数一括で削除したい場合は、Ctrlキーを押しながら 削除したいコード・名称を選択して削除を実行します。

## ■商品分類の一括登録

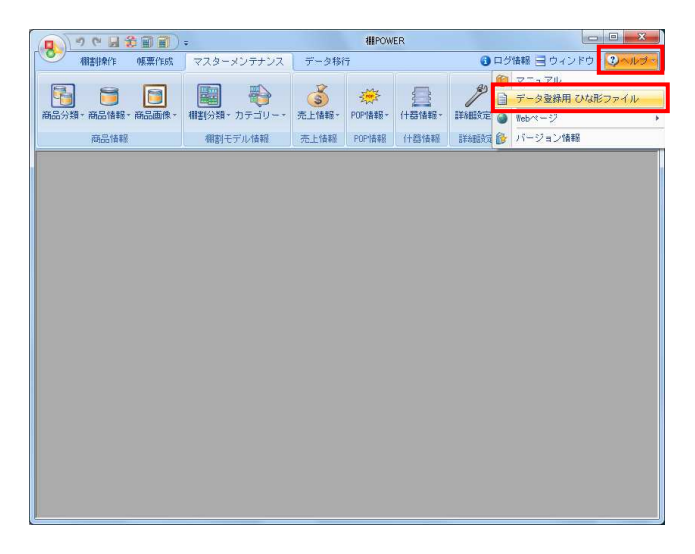

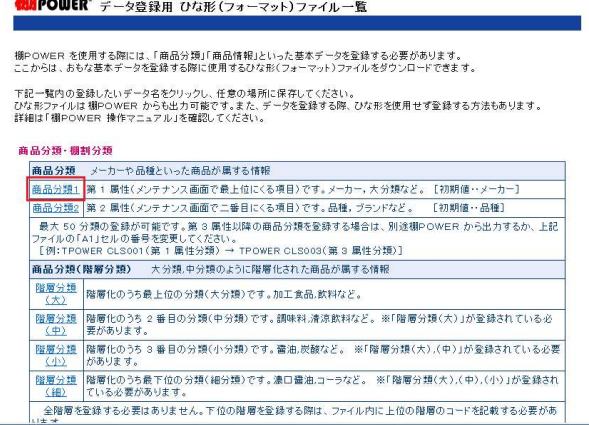

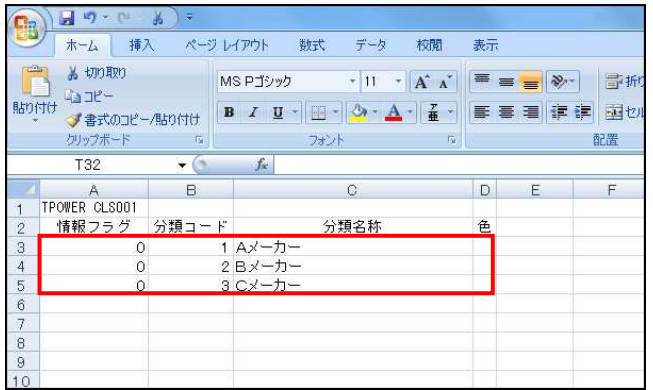

1. 商品分類を一括で登録することができます。 登録数が多い場合やExcelを使用して登録する場合などは一 括登録を行ないます。

商品分類の一括登録はひな形ファイルを活用します。 [ヘルプ] - [データ登録用ひな形ファイル]をクリック します。

2. データ登録用ひな形ファイル一覧が表示します。 第一属性を登録する場合は、「商品分類1」を選択して、 任意の場所に保存します。

属性番号は商品分類のメンテナンス画面から確認できます。 下図のように最上部に表示している商品分類を第一属性と し、以降は上から連番で第二属性、第三属性~と続きます。 商品分類(メンテナンス)

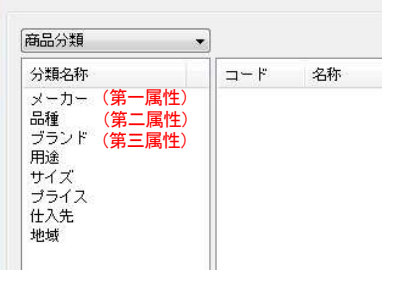

3. 出力した商品分類のひな形ファイルを開きます。 ファイルの3行目以降に商品分類の「分類コード」と「分類名 称」を入力します。

情報フラグを入力する必要があります。 新規登録や更新する際は情報フラグに「0」を入力します。 入力後、上書き保存します。

【情報フラグについて】 情報フラグは「0」か「9」を入力して情報を管理します。  $[0]$  = 有効情報 /  $[9]$  = 削除情報

【色の設定について】 一括で分類の色を登録することも可能です。 Excelのバージョンによって色の設定手順は異なります。 (色の設定は必須ではありません)

- ・Excel2003の場合 色を16進数(Web色)で入力します。 例) 赤…「ff0000」 青…「0000ff」緑…「008000」
- ・Excel2007以上の場合 セルに塗りつぶしの色を設定することで登録できます。 また、16進数(Web色)を入力しての登録も可能です。

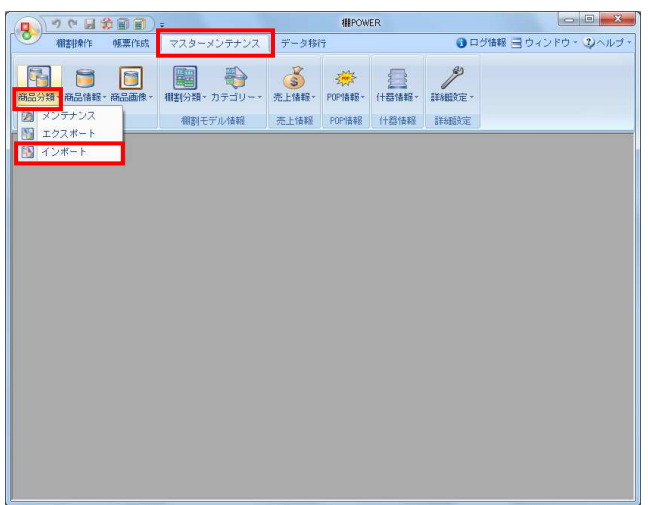

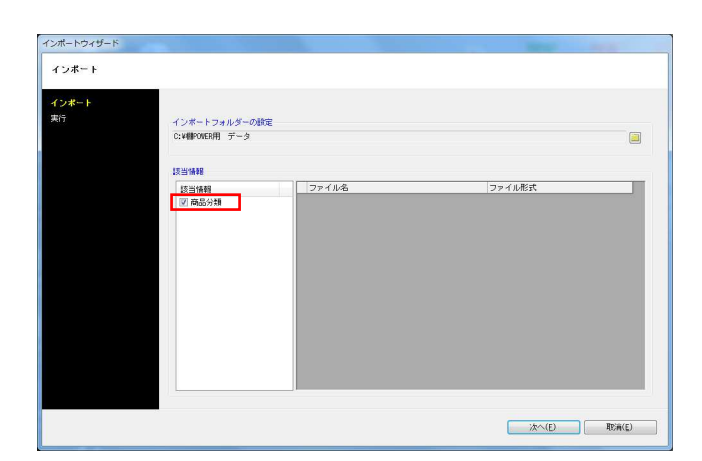

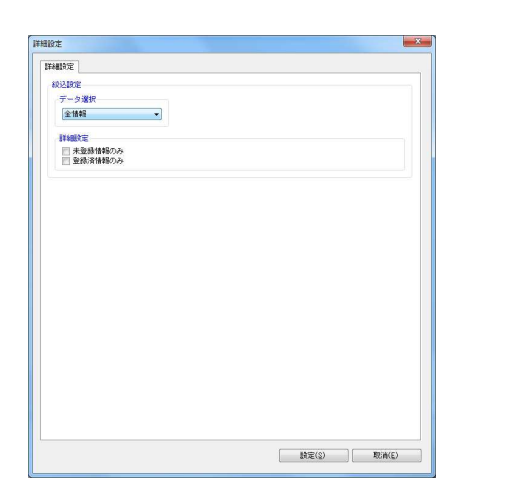

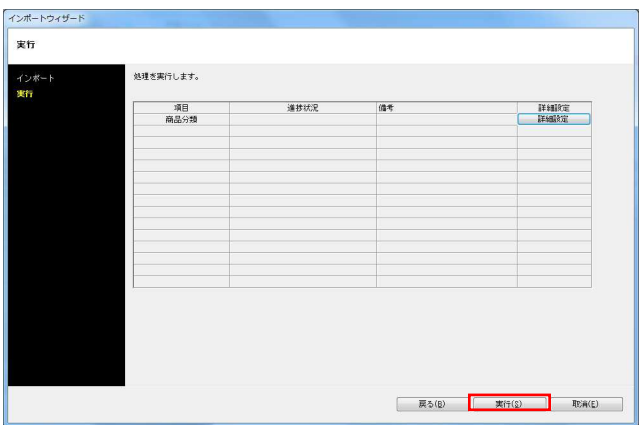

# <mark>規序</mark> POWER®操作テキスト マスターメンテナンス編

4. 編集したひな形ファイルをインポートします。 [マスターメンテナンス] - [商品分類] - [インポート] をクリックします。

インポートウィザードが開くとフォルダーアイコンを選択し てインポートフォルダーの設定を行ないます。

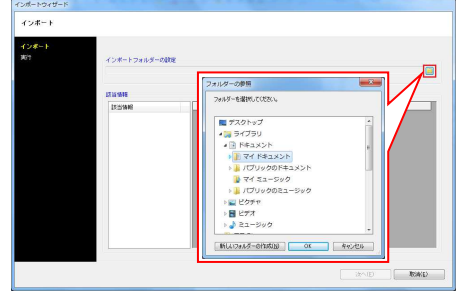

5. インポートフォルダーの設定後、該当情報に「商品分類」が 表示したことを確認して[次へ]をクリックします。

次に、商品分類の[詳細設定]をクリックします。

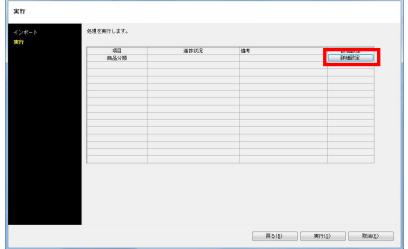

6. 詳細設定で、インポートする時の条件を設定します。 各項目の設定が完了すれば[設定]をクリックします。

#### 【データ選択】

有効情報か削除情報か選択します。 全情報は有効情報と削除情報どちらも対象になります。

【未登録情報のみ】 棚POWERに登録されていない情報のみ新規登録します。

【登録済情報のみ】 棚POWERに登録済の情報のみ更新します。

7. [実行]をクリックすると、インポート処理が開始されま す。商品分類が一括で登録されます。

# ■新たな分類単位の追加(商品分類)

商品分類(メンテナンス)  $-x$ 商品分類  $\sim$ 全て 解除 分類名称 コード 名称 色 **(一力-**メー<br>品種 品俚<br>ブランド<br>用途 既存の分類単位 <sub>用途</sub><br>サイズ<br>プライス<br>仕入先 地域 新たな分類単位の追加  $\sim$  $\Box$ 登録(A) 削除(D) 出力(0) **第7(1)**  $\mathbb{R}$ 

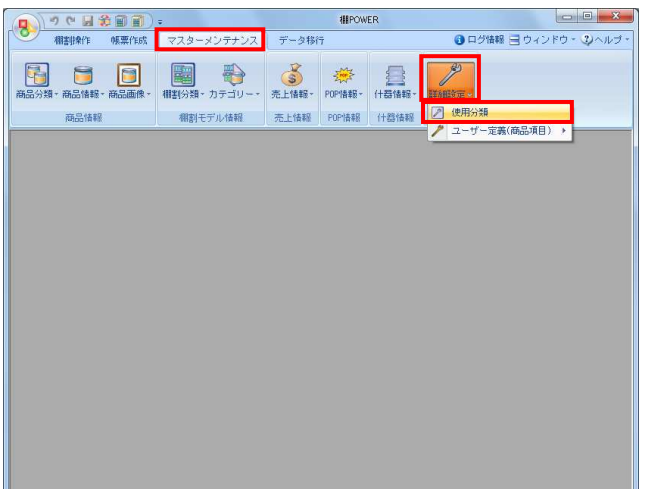

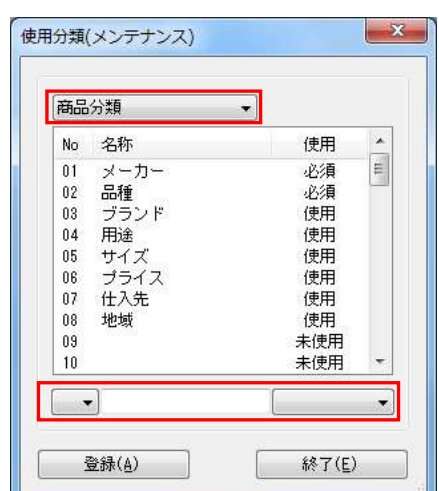

1. 既存の分類単位の名称を変更したり、新しく追加したりする ことが可能です。

1. 分類単位の変更や、分類の種類を追加する場合は、 [マスターメンテナンス] - [詳細設定] - [使用分類] を クリックします。

2. 上部のプルダウンメニューより「商品分類」を選択します。

【分類単位の名称を変更したい場合】 変更したい分類をクリックして、下部のテキストボックスに 分類名称を入力して[登録]をクリックします。

【商品分類の種類を追加したい場合】 未使用になっている分類Noをクリックして名称を入力しま す。テキストボックス右側にあるプルダウンメニューで「使 用」を選択して[登録]をクリックします。

登録後は商品分類のメンテナンス画面に反映されます。

※既存の分類単位の名称を変更した場合、 紐付いていた各分類は引き継がれます。

## ■階層分類の登録

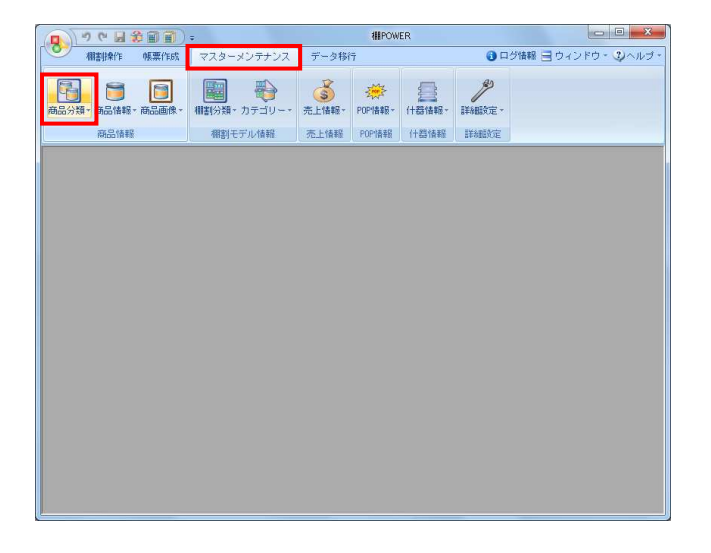

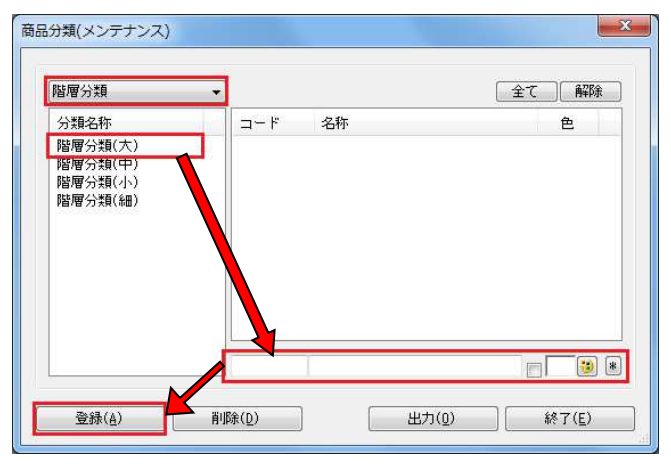

1. 階層分類の登録を行ないます。

階層分類を登録することで、商品登録時に登録商品がどの 分類(大分類/中分類 など)に属するのかを設定できます。

[マスターメンテナンス] - [商品分類]をクリックしま す。

※階層分類の登録は必須ではありません。

2. 画面上部にて「階層分類」を選択します。 次に、登録する分類名称を選択します。

> 画面右下のテキストボックスに「コード」と「名称」を 入力して [登録] をクリックします。

登録が完了すれば、画面右側の登録一覧に表示されます。

階層分類で下位の階層に登録する場合は、上位の階層を 登録しておく必要があります。

例えば、階層分類(小)の登録をする場合は、その上位 階層である階層分類(大)と階層分類(中)を選択して 登録します。

そのため、先に階層分類(大)と階層分類(中)の登録が 必要です。(階層分類の詳細はP2を参照ください)

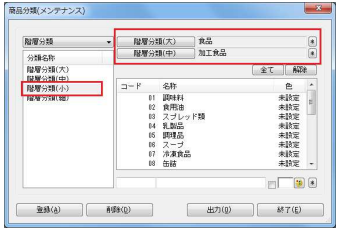

- 3. 登録した分類を削除したい場合は、一覧より削除したい分類 を選択して[削除]をクリックします。
	- ※複数一括で削除したい場合は、ShiftやCtrlキーを 押しながら削除したいコード・名称を選択して削除を 実行します。

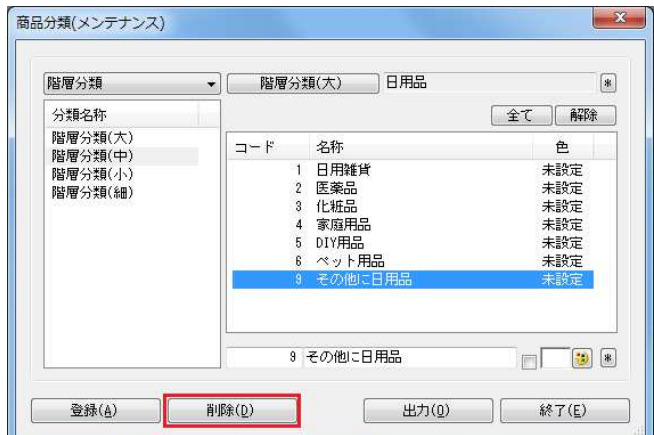

# ■階層分類の一括登録

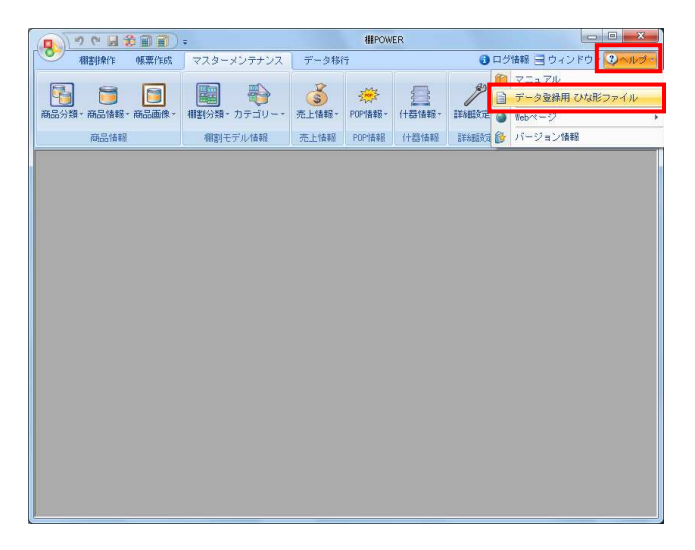

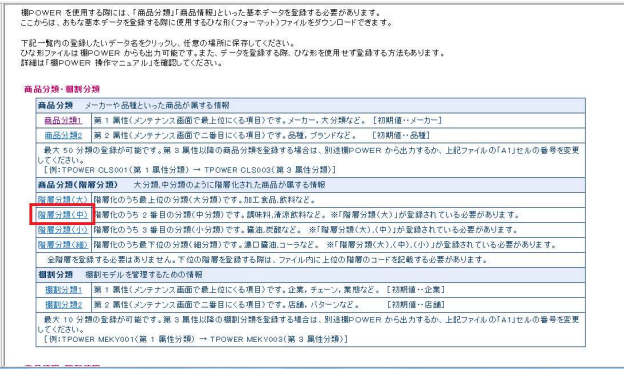

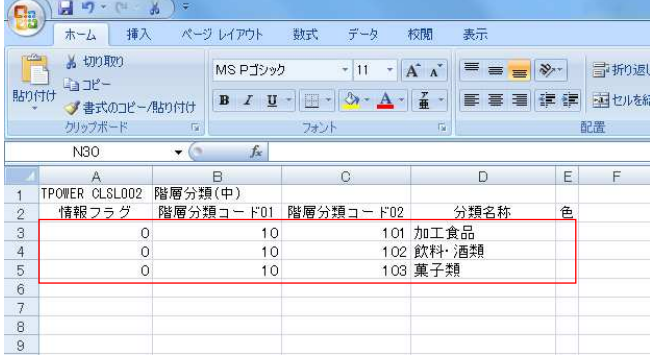

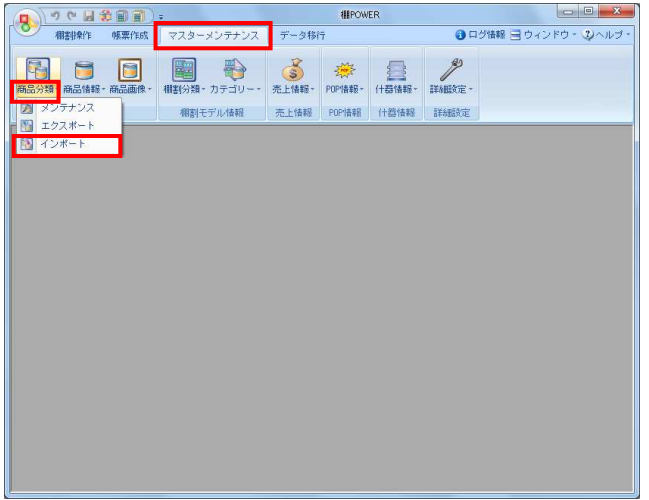

1. 階層分類を一括で登録することができます。 登録数が多い場合やExcelを使用して登録する場合などは 一括登録を行ないます。

階層分類の一括登録はひな形ファイルを活用します。 [ヘルプ] - [データ登録用ひな形ファイル]をクリック します。

2. データ登録用ひな形ファイル一覧が表示します。 階層分類(中)を登録する場合は、一覧より「階層分類(中)」 を選択して、任意の場所に保存します。

3. 出力した階層分類のひな形ファイルを開きます。 ファイルの3行目以降に階層分類の「分類コード」と「分類名 称」を入力します。

階層分類(中)以下の階層分類を登録する場合は、上位の階層 分類コードも入力する必要があります。 各項目の入力後、上書き保存します。

左図のように階層分類(中)を登録する場合、 まず「階層分類コード01」の項目に上位(階層分類(大))の 階層分類コードを入力します。 次に「階層分類コード02」と「分類名称」の項目に 階層分類(中)に登録するコードと名称を入力します。

4. 編集したひな形ファイルをインポートします。 [マスターメンテナンス] - [商品分類] - [インポート] をクリックします。

インポートウィザードが開くとフォルダーアイコンを選択し てインポートフォルダーの設定を行ないます。

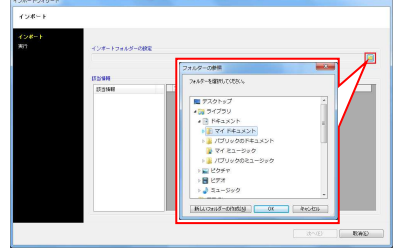

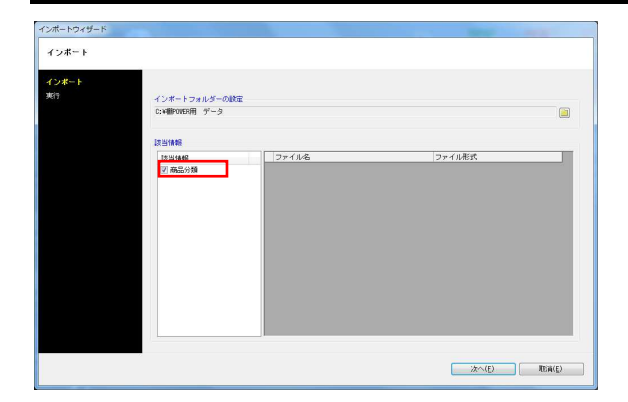

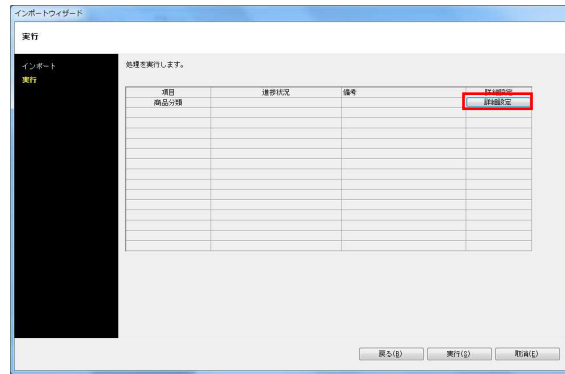

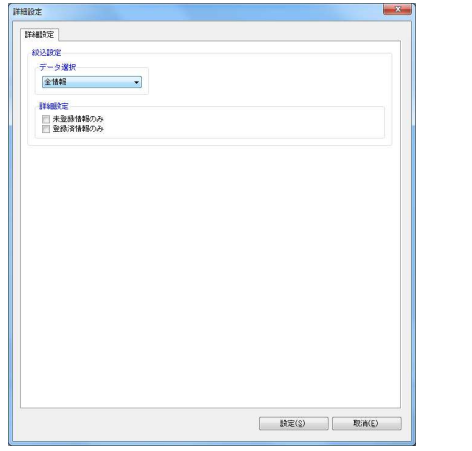

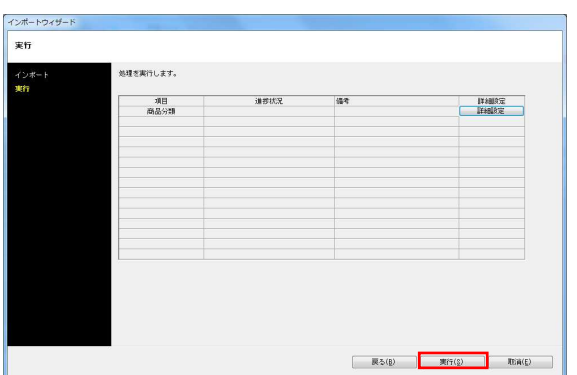

# <mark>規制</mark> POWER®操作テキスト マスターメンテナンス編

5. インポートフォルダーの設定後、該当情報に「商品分類」が 表示したことを確認して[次へ]をクリックします。

6. 商品分類の「詳細設定]をクリックします。

7. 詳細設定で、インポートする時の条件を設定します。 各項目の設定が完了すれば[設定]をクリックします。

【データ選択】 有効情報か削除情報か選択します。 全情報は有効情報と削除情報どちらも対象になります。

【未登録情報のみ】 棚POWERに登録されていない情報のみ新規登録します。

【登録済情報のみ】 棚POWERに登録済の情報のみ更新します。

8. [実行]をクリックすると、インポート処理が開始されま す。階層分類が一括で登録されます。

# ■新たな分類単位の追加(階層分類)

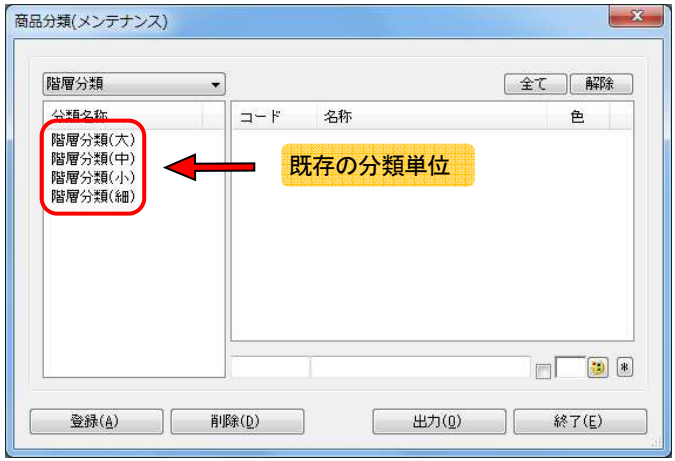

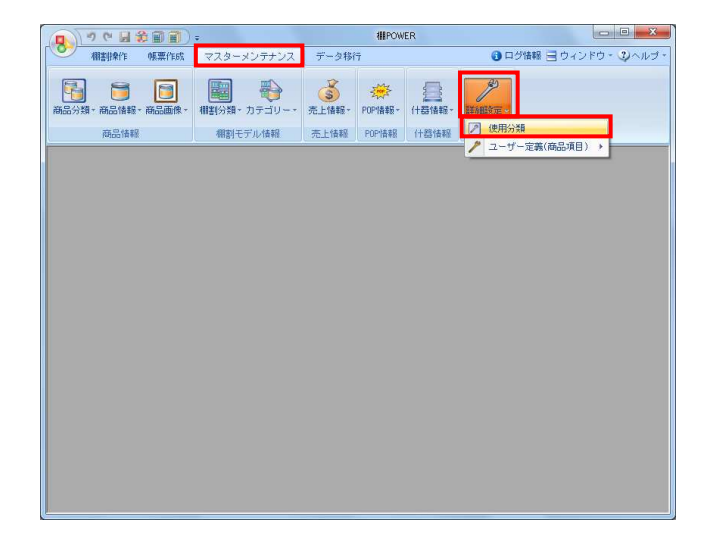

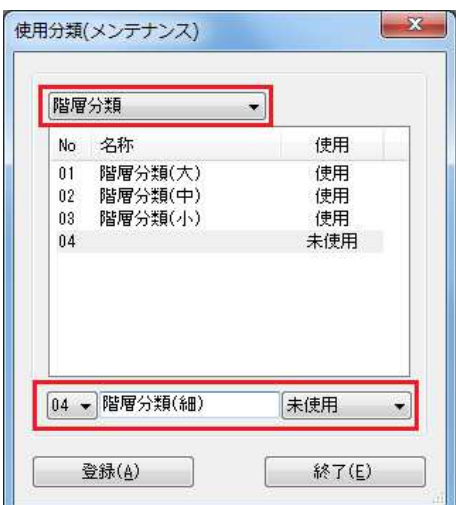

1. 既存の分類単位の名称を変更したり、不要な分類単位を 未使用にしたりすることが可能です。

※階層分類は4分類までの使用が上限となります。

2. [マスターメンテナンス]ー [詳細設定]ー [使用分類]を クリックします。

3. 上部のプルダウンメニューより「階層分類」を選択します。

【分類単位の名称を変更したい場合】 変更したい分類をクリックして、下部のテキストボックスに 分類名称を入力して[登録]をクリックします。

【不要な分類単位を未使用にしたい場合】 未使用にする分類Noをクリックして、プルダウンメニューで 「未使用」を選択して[登録]をクリックします。

登録後は商品分類のメンテナンス画面に反映します。